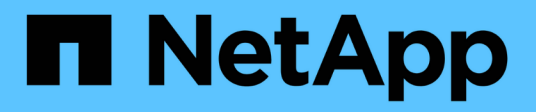

### **Anpassen von Berichten zu Cluster-Storage**

Active IQ Unified Manager 9.13

NetApp December 18, 2023

This PDF was generated from https://docs.netapp.com/de-de/active-iq-unified-manager-913/reporting/task\_create\_report\_to\_view\_capacity\_by\_cluster\_model.html on December 18, 2023. Always check docs.netapp.com for the latest.

# **Inhalt**

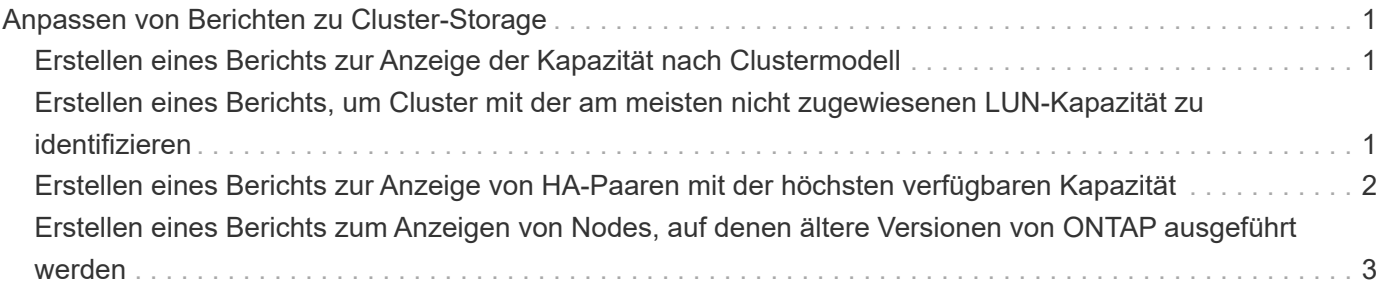

## <span id="page-2-0"></span>**Anpassen von Berichten zu Cluster-Storage**

Die Beispiel-Berichte für Cluster-Storage in diesem Abschnitt sind nur Beispiele für das Verständnis, wie Berichte zur Cluster-Kapazität erstellt werden können, die Ihnen helfen, die Storage-Systemressourcen zu überwachen.

### <span id="page-2-1"></span>**Erstellen eines Berichts zur Anzeige der Kapazität nach Clustermodell**

Sie können einen Bericht erstellen, um die Storage-Kapazität und Auslastung von Clustern auf der Grundlage des Storage-Systemmodells zu analysieren.

### **Was Sie brauchen**

• Sie müssen über die Rolle "Anwendungsadministrator" oder "Speicheradministrator" verfügen.

Mit den folgenden Schritten erstellen Sie eine benutzerdefinierte Ansicht, die Kapazität nach Cluster-Modell anzeigt und dann einen Bericht für diese Ansicht erstellt.

### **Schritte**

- 1. Klicken Sie im linken Navigationsbereich auf **Storage** > **Cluster**.
- 2. Wählen Sie im Menü Ansicht die Option **Kapazität** > **Alle Cluster**.
- 3. Wählen Sie ein-/Ausblenden aus, um Spalten wie "Cluster FQDN" und "OS Version" zu entfernen, die Sie im Bericht nicht wünschen.
- 4. Ziehen Sie die "Gesamt-Rohkapazität", die "Model/Family" und die drei Aggregat-Spalten in der Nähe der Spalte "Cluster".
- 5. Klicken Sie oben in der Spalte " $Model/Family$ ", um die Ergebnisse nach Cluster-Typ zu sortieren.
- 6. Speichern Sie die Ansicht mit einem spezifischen Namen, der die Anzeige beschreibt, z. B. "Capacity by Cluster Model".
- 7. Klicken Sie auf der Bestandsseite auf die Schaltfläche **geplante Berichte**.
- 8. Klicken Sie auf **Zeitplan hinzufügen**, um der Seite **Berichtspläne** eine neue Zeile hinzuzufügen, damit Sie die Terminplaneigenschaften für den neuen Bericht definieren können.
- 9. Geben Sie einen Namen für den Berichtsplan ein, und füllen Sie die anderen Berichtsfelder aus, und klicken Sie dann auf das Häkchen (Am Ende der Reihe.

Der Bericht wird sofort als Test gesendet. Danach wird der Bericht generiert und per E-Mail an die Empfänger gesendet, die unter der angegebenen Häufigkeit aufgeführt sind.

Auf der Grundlage der im Bericht gezeigten Ergebnisse möchten Sie möglicherweise bestimmte Cluster um mehr Kapazität erweitern oder ältere Cluster-Modelle aktualisieren.

### <span id="page-2-2"></span>**Erstellen eines Berichts, um Cluster mit der am meisten nicht zugewiesenen LUN-Kapazität zu identifizieren**

Sie können einen Bericht erstellen, um die Cluster mit der am meisten nicht

zugewiesenen LUN-Kapazität zu finden. Dieser Wert liegt bei über 0,5 TB. Damit können Sie ermitteln, wo Sie zusätzliche Workloads hinzufügen können.

Was Sie brauchen \* Sie müssen über die Rolle "Anwendungsadministrator" oder "Speicheradministrator" verfügen.

Führen Sie die folgenden Schritte aus, um eine benutzerdefinierte Ansicht zu erstellen, in der Cluster mit der am meisten nicht zugewiesenen LUN-Kapazität angezeigt werden. Anschließend können Sie einen Bericht so planen, dass er für diese Ansicht erstellt wird.

#### **Schritte**

- 1. Klicken Sie im linken Navigationsbereich auf **Storage** > **Cluster**.
- 2. Wählen Sie im Menü Ansicht die Option **Kapazität** > **Alle Cluster**.
- 3. Wählen Sie **ein-/Ausblenden** aus, um alle Spalten zu entfernen, die im Bericht nicht benötigt werden.
- 4. Ziehen Sie die Spalte "Unzugewiesene LUN Capacity" in die Spalte "HA Pair".
- 5. Klicken Sie auf das Filtersymbol, fügen Sie den folgenden Filter hinzu und klicken Sie dann auf **Filter anwenden**:
	- Nicht zugewiesene LUN-Kapazität größer als 0.5 TB
- 6. Klicken Sie oben in der Spalte "<code>Unzugewiesene LUN Capacity",</code> um die Ergebnisse nach der größten Menge nicht zugewiesener LUN-Kapazität zu sortieren.
- 7. Speichern Sie die Ansicht mit einem bestimmten Namen, der die Anzeige wiedergibt, z. B. "Most nicht zugewiesene LUN Capacity", und klicken Sie auf das Häkchen (v).
- 8. Klicken Sie auf der Bestandsseite auf die Schaltfläche **geplante Berichte**.
- 9. Klicken Sie auf **Zeitplan hinzufügen**, um der Seite Berichtspläne eine neue Zeile hinzuzufügen, damit Sie die Terminplaneigenschaften für den neuen Bericht definieren können.
- 10. Geben Sie einen Namen für den Berichtsplan ein, und füllen Sie die anderen Berichtsfelder aus, und klicken Sie dann auf das Häkchen (Am Ende der Reihe.

Der Bericht wird sofort als Test gesendet. Danach wird der Bericht generiert und per E-Mail an die Empfänger gesendet, die unter der angegebenen Häufigkeit aufgeführt sind.

Auf Grundlage der im Bericht gezeigten Ergebnisse möchten Sie möglicherweise die nicht zugewiesene LUN-Kapazität des Clusters verwenden.

### <span id="page-3-0"></span>**Erstellen eines Berichts zur Anzeige von HA-Paaren mit der höchsten verfügbaren Kapazität**

Sie können einen Bericht erstellen, um zu ermitteln, welche Hochverfügbarkeitspaare (HA) mit der größten Kapazität zur Bereitstellung neuer Volumes und LUNs bestehen.

#### **Was Sie brauchen**

• Sie müssen über die Rolle "Anwendungsadministrator" oder "Speicheradministrator" verfügen.

Mit den folgenden Schritten erstellen Sie eine benutzerdefinierte Ansicht, in der HA-Paare angezeigt werden, die nach der meisten verfügbaren Kapazität zur Bereitstellung neuer Volumes und LUNs sortiert sind. Anschließend können Sie einen Bericht für diese Ansicht erstellen.

#### **Schritte**

- 1. Klicken Sie im linken Navigationsbereich auf **Storage** > **Cluster**.
- 2. Wählen Sie im Menü Ansicht die Option **Kapazität** > **Alle Cluster**.
- 3. Wählen Sie **ein-/Ausblenden** aus, um alle Spalten zu entfernen, die im Bericht nicht benötigt werden.
- 4. Ziehen Sie die Spalte "Aggregate unused Capacity" nahe der Spalte "HA Pair".
- 5. Klicken Sie auf das Filtersymbol, fügen Sie den folgenden Filter hinzu und klicken Sie dann auf **Filter anwenden**:
	- Ungenutzte Kapazität aggregieren über 0.5 TB
- 6. Klicken Sie oben in der Spalte "Aggregate Unused Capacity", um die Ergebnisse nach der größten Menge an ungenutzter Aggregatskapazität zu sortieren.
- 7. Speichern Sie die Ansicht mit einem bestimmten Namen, der angibt, was die Ansicht zeigt, z. B. "Least Used Aggregate Capacity", und klicken Sie auf das Häkchen (v).
- 8. Klicken Sie auf der Bestandsseite auf die Schaltfläche **geplante Berichte**.
- 9. Klicken Sie auf **Zeitplan hinzufügen**, um der Seite Berichtspläne eine neue Zeile hinzuzufügen, damit Sie die Terminplaneigenschaften für den neuen Bericht definieren können.
- 10. Geben Sie einen Namen für den Berichtsplan ein, und füllen Sie die anderen Berichtsfelder aus, und klicken Sie dann auf das Häkchen (Am Ende der Reihe.

Der Bericht wird sofort als Test gesendet. Danach wird der Bericht generiert und per E-Mail an die Empfänger gesendet, die unter der angegebenen Häufigkeit aufgeführt sind.

Auf Grundlage der im Bericht gezeigten Ergebnisse sollten Sie basierend auf der Aggregatskapazität den Ausgleich der HA-Paare schaffen.

### <span id="page-4-0"></span>**Erstellen eines Berichts zum Anzeigen von Nodes, auf denen ältere Versionen von ONTAP ausgeführt werden**

Sie können einen Bericht erstellen, um die Version der ONTAP Software anzuzeigen, die auf allen Cluster-Nodes installiert ist. So können Sie sehen, welche Nodes Sie aktualisieren sollten.

### **Was Sie brauchen**

• Sie müssen über die Rolle "Anwendungsadministrator" oder "Speicheradministrator" verfügen.

Führen Sie die folgenden Schritte aus, um eine benutzerdefinierte Ansicht zu erstellen, in der Nodes mit älteren ONTAP-Versionen angezeigt werden, und planen Sie anschließend einen Bericht für diese Ansicht zu erstellen.

#### **Schritte**

- 1. Klicken Sie im linken Navigationsbereich auf **Speicherung** > **Knoten**.
- 2. Wählen Sie **ein-/Ausblenden** aus, um alle Spalten zu entfernen, die im Bericht nicht benötigt werden.
- 3. Ziehen Sie die Spalte "OS Version" in die Spalte "Node".
- 4. Klicken Sie oben in der Spalte "OS Version", um die Ergebnisse nach der ältesten Version von ONTAP zu sortieren.
- 5. Speichern Sie die Ansicht mit einem bestimmten Namen, der angibt, was die Ansicht zeigt, z. B. "Knoten nach ONTAP-Version".
- 6. Klicken Sie auf der Bestandsseite auf die Schaltfläche **geplante Berichte**.
- 7. Klicken Sie auf **Zeitplan hinzufügen**, um der Seite Berichtspläne eine neue Zeile hinzuzufügen, damit Sie die Terminplaneigenschaften für den neuen Bericht definieren können.
- 8. Geben Sie einen Namen für den Berichtsplan ein, und füllen Sie die anderen Berichtsfelder aus, und klicken Sie dann auf das Häkchen (Am Ende der Reihe.

Der Bericht wird sofort als Test gesendet. Danach wird der Bericht generiert und per E-Mail an die Empfänger gesendet, die unter der angegebenen Häufigkeit aufgeführt sind.

Auf der Grundlage der im Bericht gezeigten Ergebnisse sollten Sie möglicherweise ein Upgrade auf Nodes durchführen, auf denen ältere Versionen von ONTAP laufen.

#### **Copyright-Informationen**

Copyright © 2023 NetApp. Alle Rechte vorbehalten. Gedruckt in den USA. Dieses urheberrechtlich geschützte Dokument darf ohne die vorherige schriftliche Genehmigung des Urheberrechtsinhabers in keiner Form und durch keine Mittel – weder grafische noch elektronische oder mechanische, einschließlich Fotokopieren, Aufnehmen oder Speichern in einem elektronischen Abrufsystem – auch nicht in Teilen, vervielfältigt werden.

Software, die von urheberrechtlich geschütztem NetApp Material abgeleitet wird, unterliegt der folgenden Lizenz und dem folgenden Haftungsausschluss:

DIE VORLIEGENDE SOFTWARE WIRD IN DER VORLIEGENDEN FORM VON NETAPP ZUR VERFÜGUNG GESTELLT, D. H. OHNE JEGLICHE EXPLIZITE ODER IMPLIZITE GEWÄHRLEISTUNG, EINSCHLIESSLICH, JEDOCH NICHT BESCHRÄNKT AUF DIE STILLSCHWEIGENDE GEWÄHRLEISTUNG DER MARKTGÄNGIGKEIT UND EIGNUNG FÜR EINEN BESTIMMTEN ZWECK, DIE HIERMIT AUSGESCHLOSSEN WERDEN. NETAPP ÜBERNIMMT KEINERLEI HAFTUNG FÜR DIREKTE, INDIREKTE, ZUFÄLLIGE, BESONDERE, BEISPIELHAFTE SCHÄDEN ODER FOLGESCHÄDEN (EINSCHLIESSLICH, JEDOCH NICHT BESCHRÄNKT AUF DIE BESCHAFFUNG VON ERSATZWAREN ODER -DIENSTLEISTUNGEN, NUTZUNGS-, DATEN- ODER GEWINNVERLUSTE ODER UNTERBRECHUNG DES GESCHÄFTSBETRIEBS), UNABHÄNGIG DAVON, WIE SIE VERURSACHT WURDEN UND AUF WELCHER HAFTUNGSTHEORIE SIE BERUHEN, OB AUS VERTRAGLICH FESTGELEGTER HAFTUNG, VERSCHULDENSUNABHÄNGIGER HAFTUNG ODER DELIKTSHAFTUNG (EINSCHLIESSLICH FAHRLÄSSIGKEIT ODER AUF ANDEREM WEGE), DIE IN IRGENDEINER WEISE AUS DER NUTZUNG DIESER SOFTWARE RESULTIEREN, SELBST WENN AUF DIE MÖGLICHKEIT DERARTIGER SCHÄDEN HINGEWIESEN WURDE.

NetApp behält sich das Recht vor, die hierin beschriebenen Produkte jederzeit und ohne Vorankündigung zu ändern. NetApp übernimmt keine Verantwortung oder Haftung, die sich aus der Verwendung der hier beschriebenen Produkte ergibt, es sei denn, NetApp hat dem ausdrücklich in schriftlicher Form zugestimmt. Die Verwendung oder der Erwerb dieses Produkts stellt keine Lizenzierung im Rahmen eines Patentrechts, Markenrechts oder eines anderen Rechts an geistigem Eigentum von NetApp dar.

Das in diesem Dokument beschriebene Produkt kann durch ein oder mehrere US-amerikanische Patente, ausländische Patente oder anhängige Patentanmeldungen geschützt sein.

ERLÄUTERUNG ZU "RESTRICTED RIGHTS": Nutzung, Vervielfältigung oder Offenlegung durch die US-Regierung unterliegt den Einschränkungen gemäß Unterabschnitt (b)(3) der Klausel "Rights in Technical Data – Noncommercial Items" in DFARS 252.227-7013 (Februar 2014) und FAR 52.227-19 (Dezember 2007).

Die hierin enthaltenen Daten beziehen sich auf ein kommerzielles Produkt und/oder einen kommerziellen Service (wie in FAR 2.101 definiert) und sind Eigentum von NetApp, Inc. Alle technischen Daten und die Computersoftware von NetApp, die unter diesem Vertrag bereitgestellt werden, sind gewerblicher Natur und wurden ausschließlich unter Verwendung privater Mittel entwickelt. Die US-Regierung besitzt eine nicht ausschließliche, nicht übertragbare, nicht unterlizenzierbare, weltweite, limitierte unwiderrufliche Lizenz zur Nutzung der Daten nur in Verbindung mit und zur Unterstützung des Vertrags der US-Regierung, unter dem die Daten bereitgestellt wurden. Sofern in den vorliegenden Bedingungen nicht anders angegeben, dürfen die Daten ohne vorherige schriftliche Genehmigung von NetApp, Inc. nicht verwendet, offengelegt, vervielfältigt, geändert, aufgeführt oder angezeigt werden. Die Lizenzrechte der US-Regierung für das US-Verteidigungsministerium sind auf die in DFARS-Klausel 252.227-7015(b) (Februar 2014) genannten Rechte beschränkt.

### **Markeninformationen**

NETAPP, das NETAPP Logo und die unter [http://www.netapp.com/TM](http://www.netapp.com/TM\) aufgeführten Marken sind Marken von NetApp, Inc. Andere Firmen und Produktnamen können Marken der jeweiligen Eigentümer sein.